## **Как настроиться на видеоконференцию моего класса? (на примере смартфонов с системой Android)**

1. Открываем Play Market (приложение для скачивания других приложений)

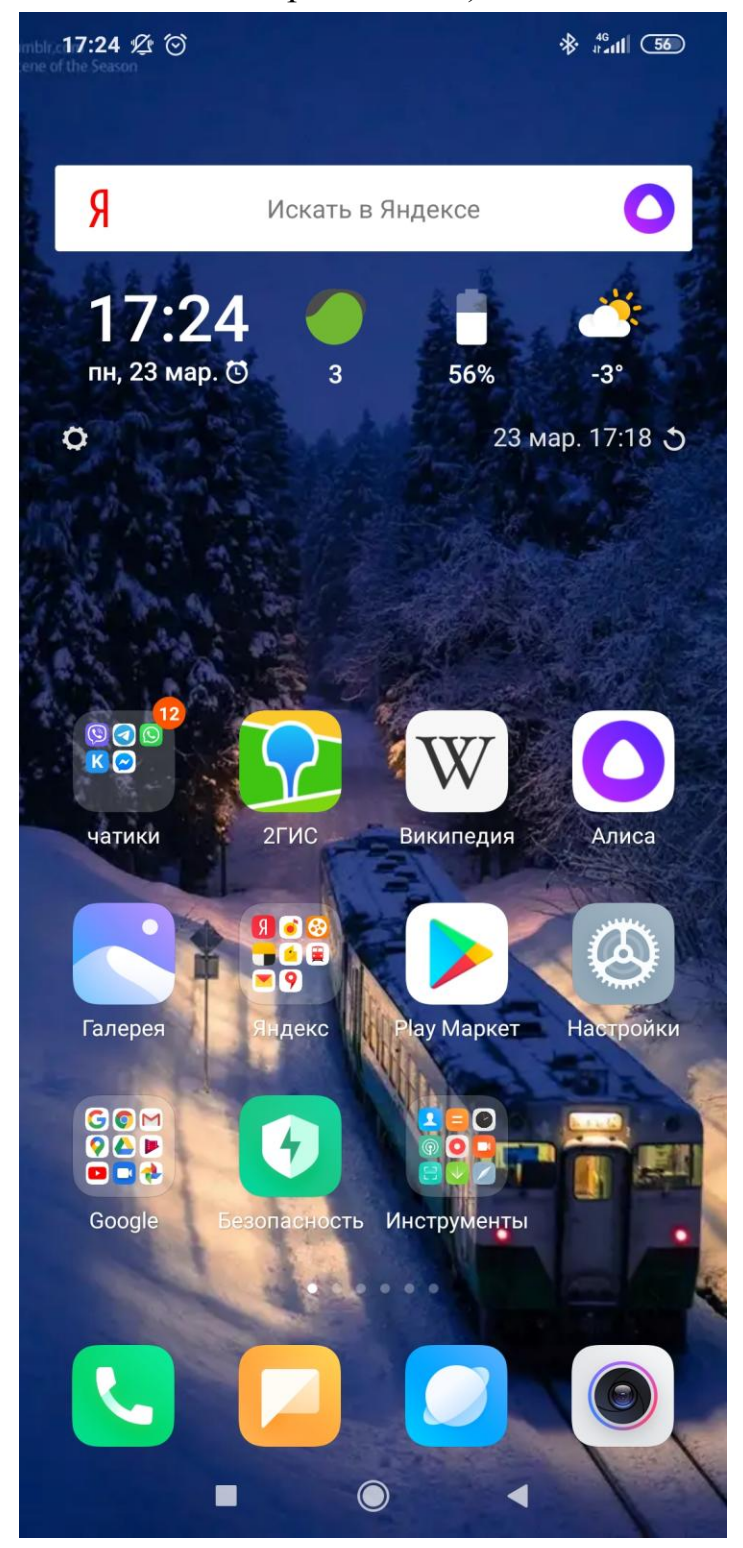

## 2. Ищем через поиск приложение Zoom

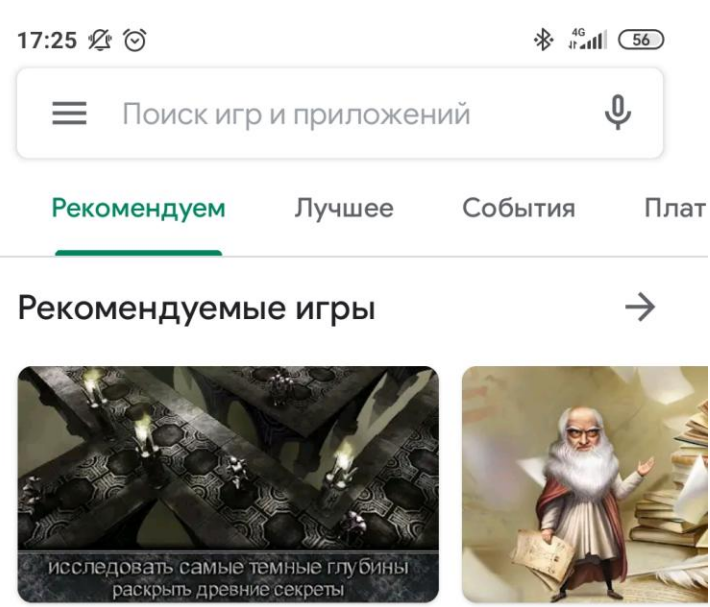

AnimA ARPG (2020)  $4,5*$ 

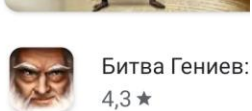

#### Реклама Специально для вас

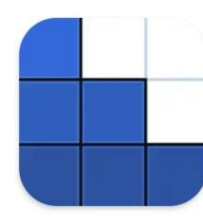

BlockuDoku -Логическая голо... Соединялки Сло... 47 M<sub>b</sub>

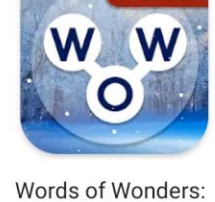

148 M<sub>b</sub>

НОВЫЙ

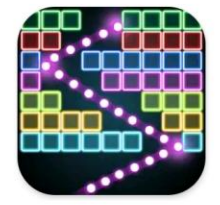

Кирпичный выключатель по... 30 M<sub>b</sub>

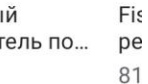

 $\rightarrow$ 

### Игры для Вас

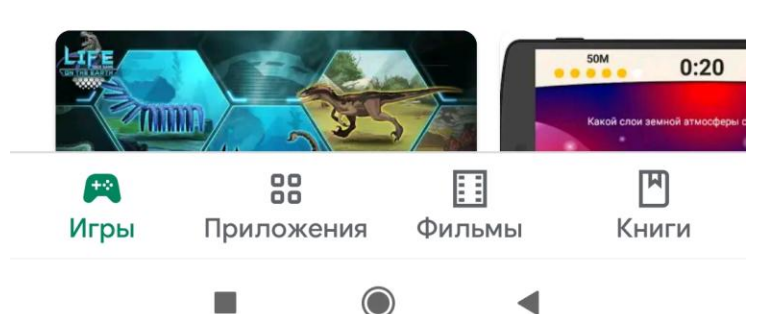

3. Находим нужное приложение и нажимаем кнопку «установить»

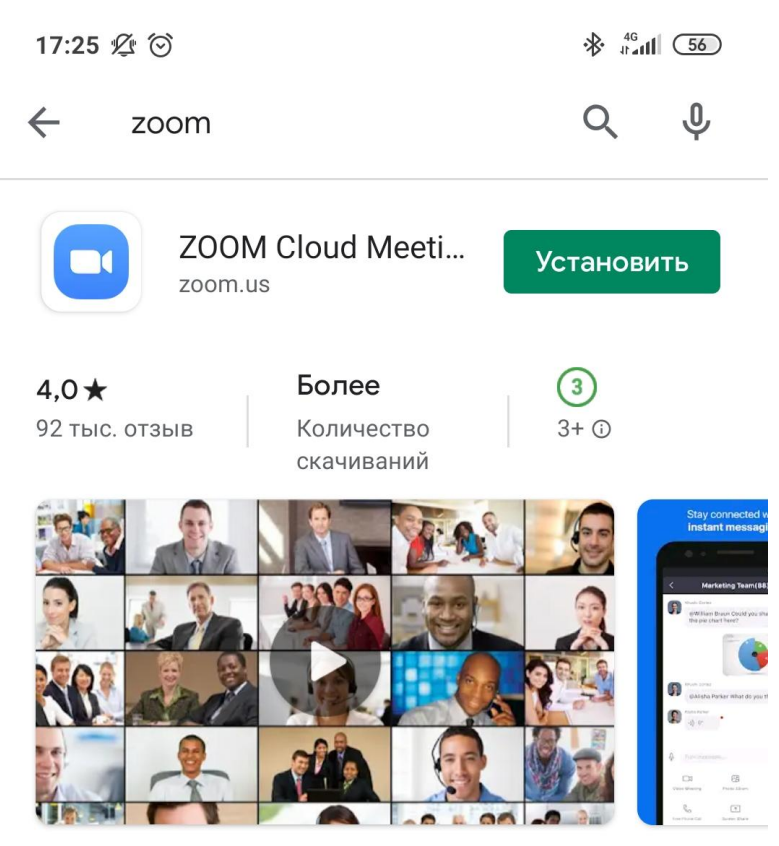

Увеличить это бесплатное приложение HD встречи с видео и совместным использованием экрана для 100 людей

### Вам также могут понравиться...

**54 MB** 

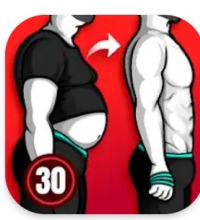

Дней для Мужчи...

8,7 M<sub>b</sub>

Худеем за 30

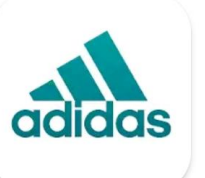

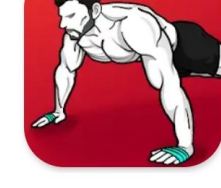

adidas Training -Фитнес и тренир...

Тренировки для  $\Pi$ Дома - Никаког...  $\Gamma$ o **14 MB**  $6,8$ 

 $\rightarrow$ 

 $\rightarrow$ 

### Похожие приложения

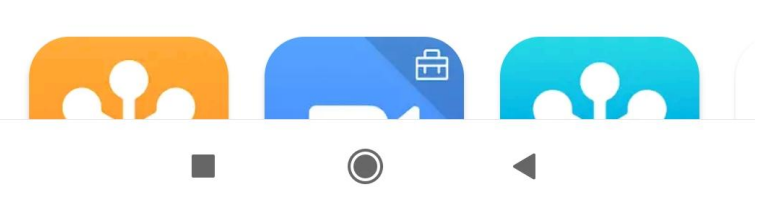

4. Ждем окончания установки приложения. С этого момента у нас есть два пути присоединения к конференции. Выбираем наиболее удобный. **ПУТЬ ПЕРВЫЙ:**

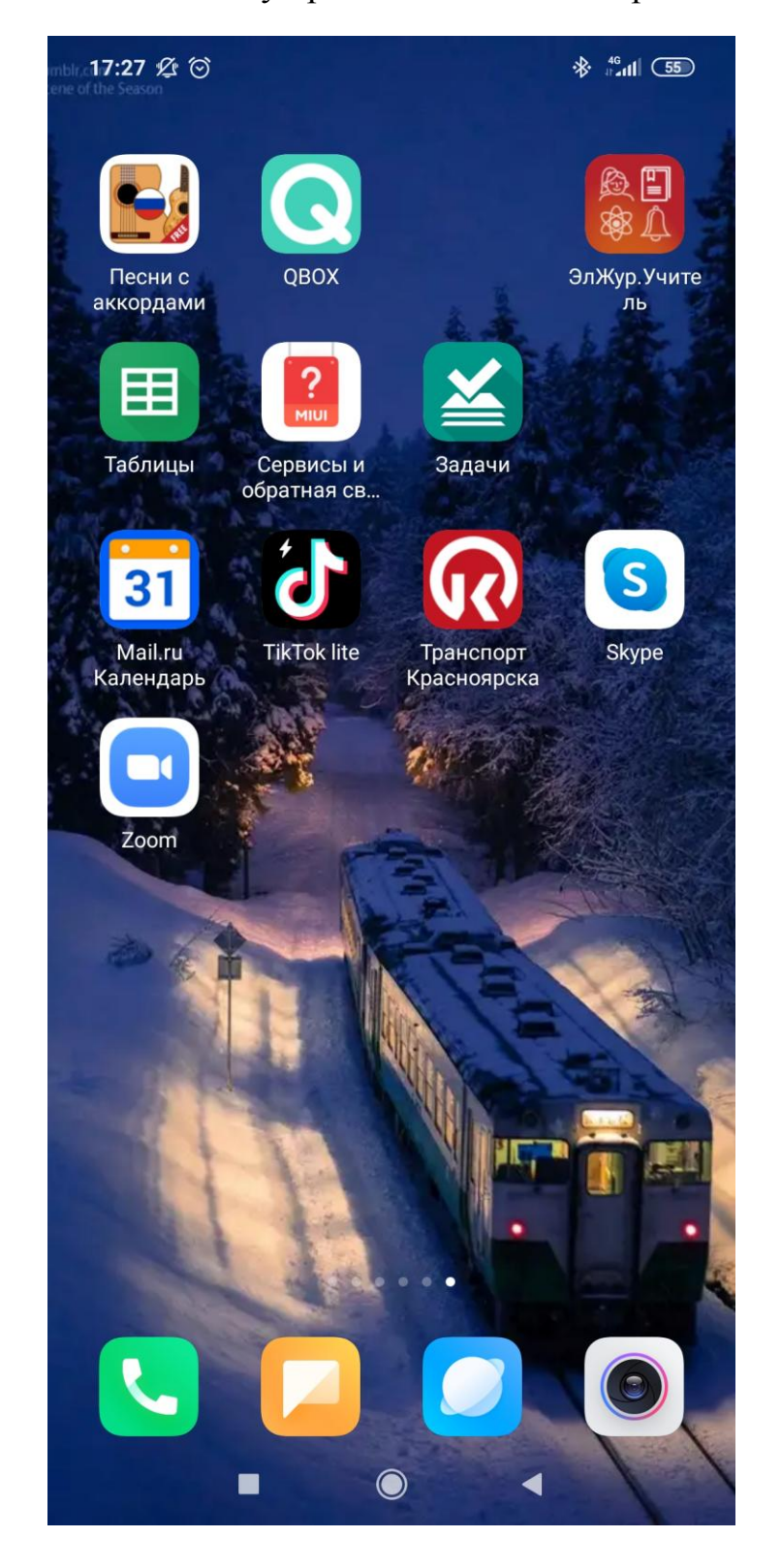

Находим иконку приложения Zoom на рабочем столе

Заходим в приложение и нажимаем «войти в конференцию»

17:46 妥 ⓒ

 $\frac{46}{3}$  and  $\frac{1}{2}$  +

හි  $0.00000$ 

# Начать конференцию

Запускайте и входе в видеоконференции на ходу

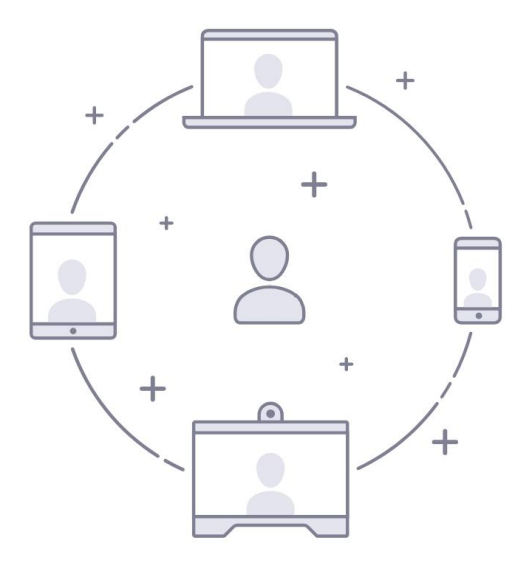

Войти в конференцию

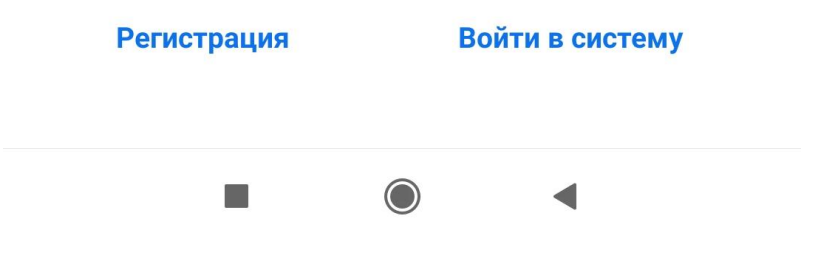

Пишем свою фамилию и имя, вводим идентификатор вашей конференции (получен от классного руководителя), нажимаем «Войти в конференцию».

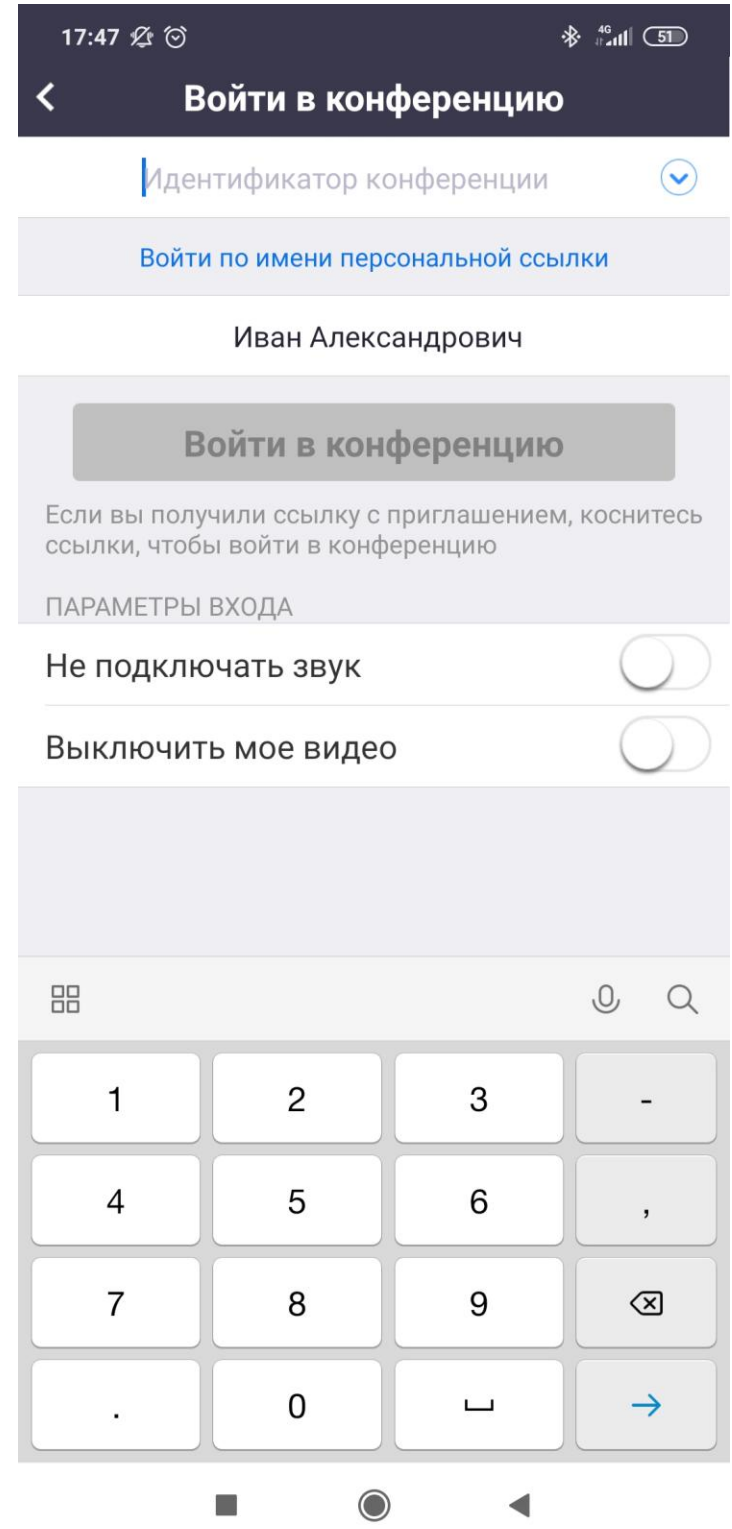

## **ПУТЬ ВТОРОЙ:**

Открываем ссылку конференции, полученную от классного руководителя (viber, почта или другие приложения)

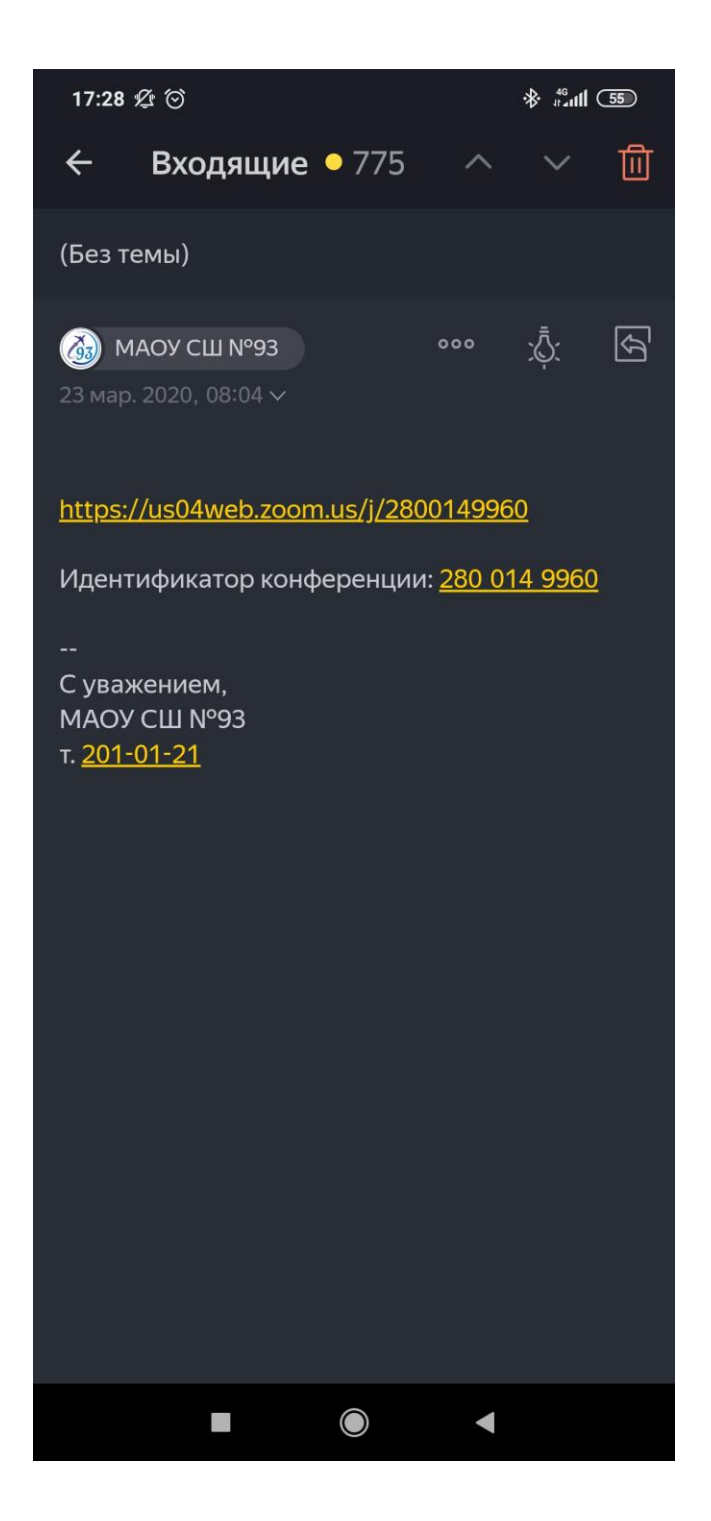

## Появляется экран с выбором приложения

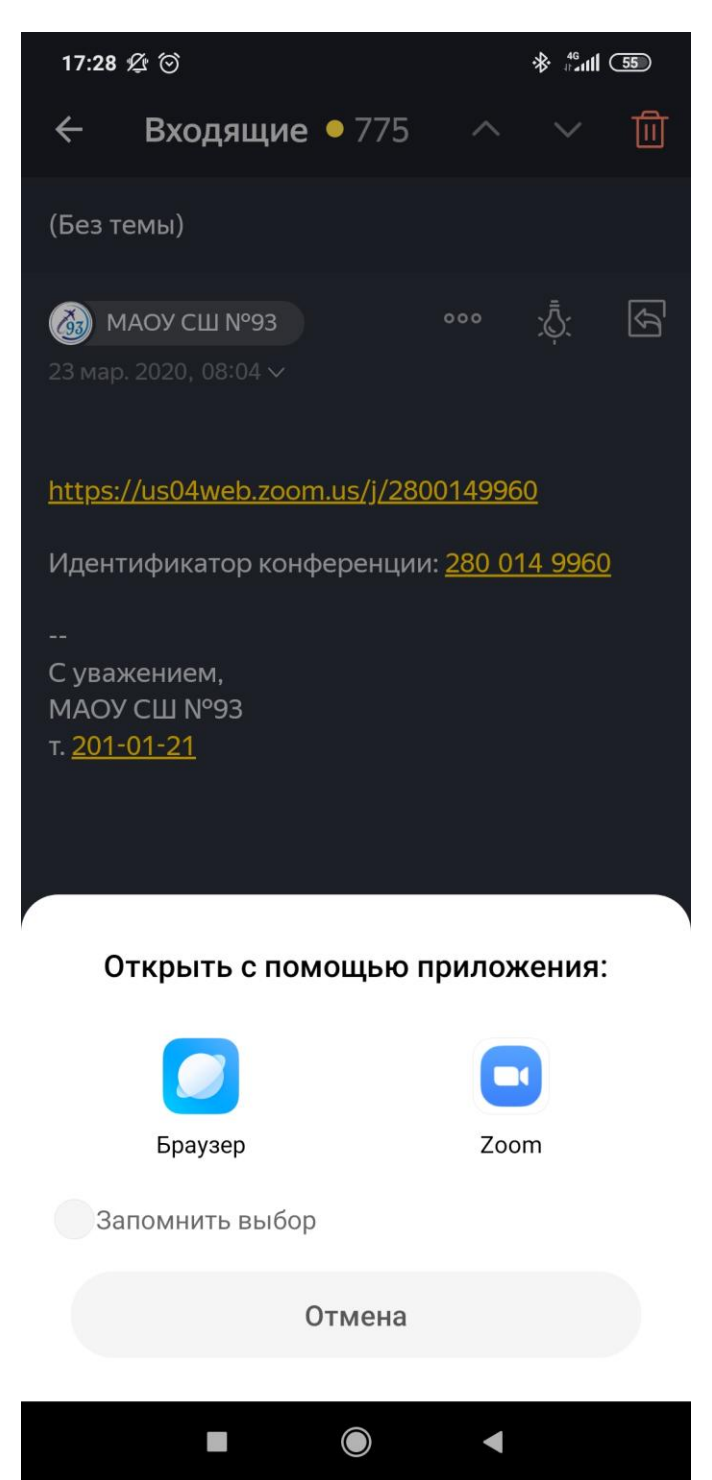

## Открывается приложение Zoom, в которым вы должны вписать имя и фамилию.

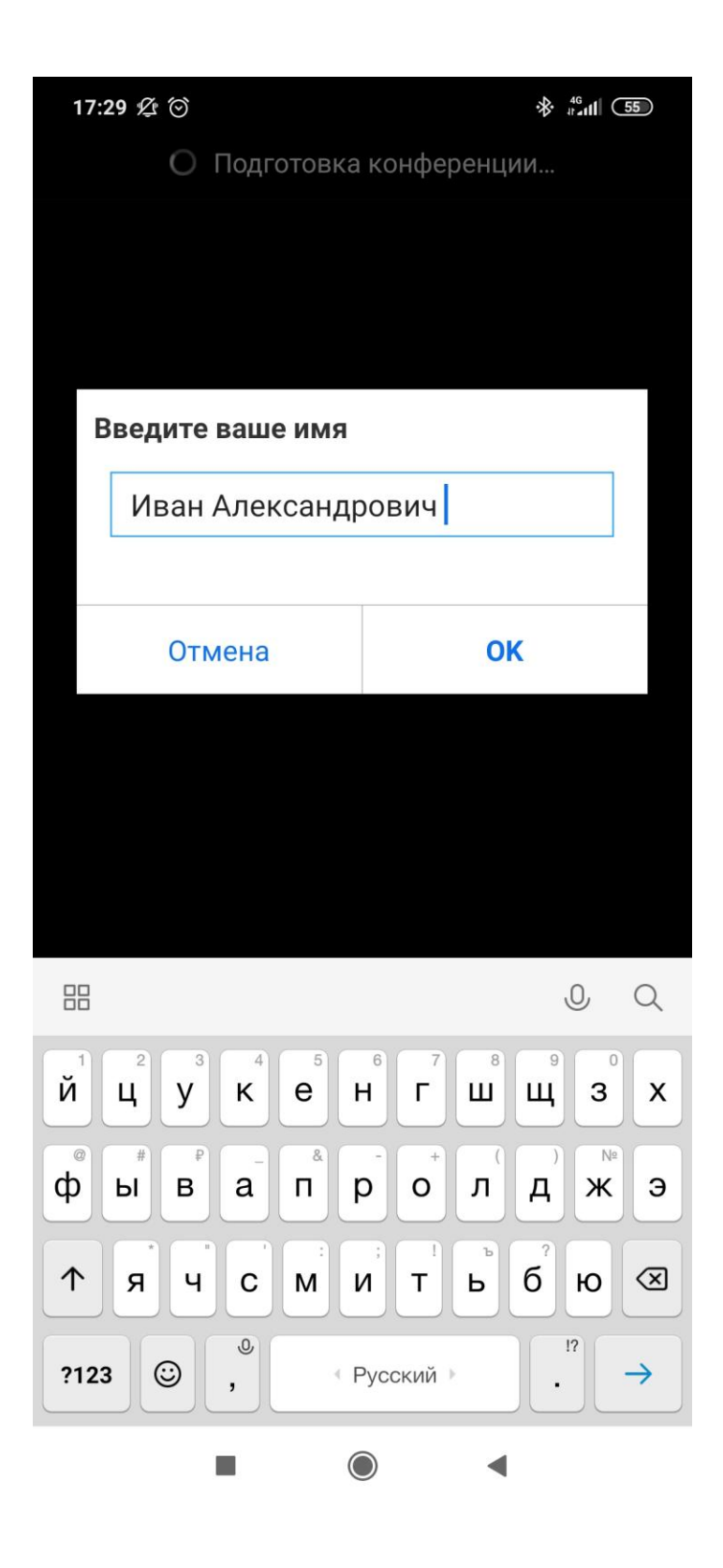